## **Schnellstart - Schritt 5: Automatisches Steuern von Zügen**

## **Spontanfahrten**

Im letzten Schritt dieser Schnellstartanleitung wird die automatische Steuerung von Zügen behandelt. Zunächst soll ein Zug automatisch von "Block 1" nach "Block 4" fahren und dort selbsttätig anhalten. Fahren Sie dazu Ihre Lok zunächst manuell zum Ausgangspunkt nach "Block 1", falls er sich nicht bereits dort befindet. Die bereits eingerichtete Zugverfolgung sollte dafür sorgen, dass das Symbol der Lok entsprechend auf dem Bildschirm mitwandert und am Ende in "Block 1" landet (siehe Abbildung 28). Schalten Sie außerdem den **Editiermodus** in der Registerkarte **Ansicht** aus (vgl. Abbildung 4).

Nun markieren Sie "Block 1", d.h. den Block, in dem sich die Lok gerade befindet, und wählen das Kommando **Spontanfahrt nach Rechts** in der Gruppe **Spontanfahrt** der Registerkarte **Betrieb**.

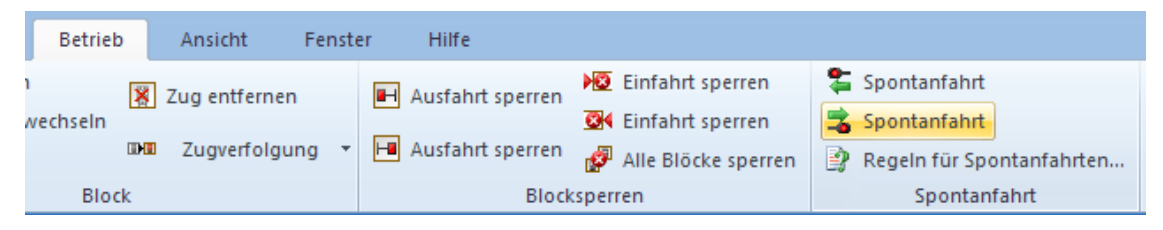

**Abbildung 31: Spontanfahrt nach rechts starten**

Die Anzeige im Stellwerk sollte nun in etwa folgendermaßen aussehen:

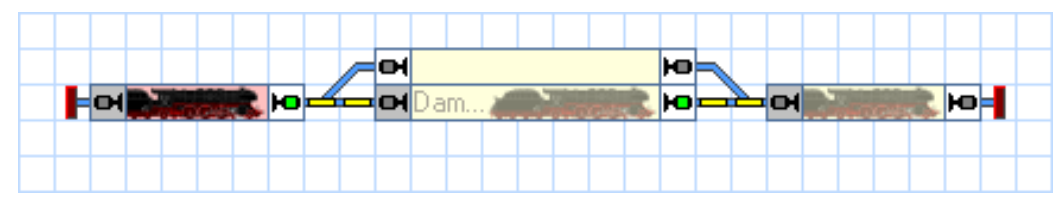

**Abbildung 32: Spontanfahrt**

Gleichzeitig sollte sich der Zug auf der Anlage in Bewegung setzen und über "Block2" oder "Block 3" nach "Block 4" fahren und dort anhalten.

Dieses Manöver kann auch ohne angeschlossene Anlage mit Hilfe des Simulators durchgeführt werden( siehe Seite 58).

## **Halteposition festlegen**

Möglicherweise ist Ihnen aufgefallen, dass der Zug anhält, sobald er den Belegtabschnitt in "Block 4" erreicht. Um eine andere Halteposition in "Block 4" festzulegen, schalten Sie den **Editiermodus** in der Registerkarte **Ansicht** ein (siehe Abbildung 4), markieren Sie "Block 4" und rufen dann das Kommando **Eigenschaften** aus der Registerkarte **Bearbeiten** auf.

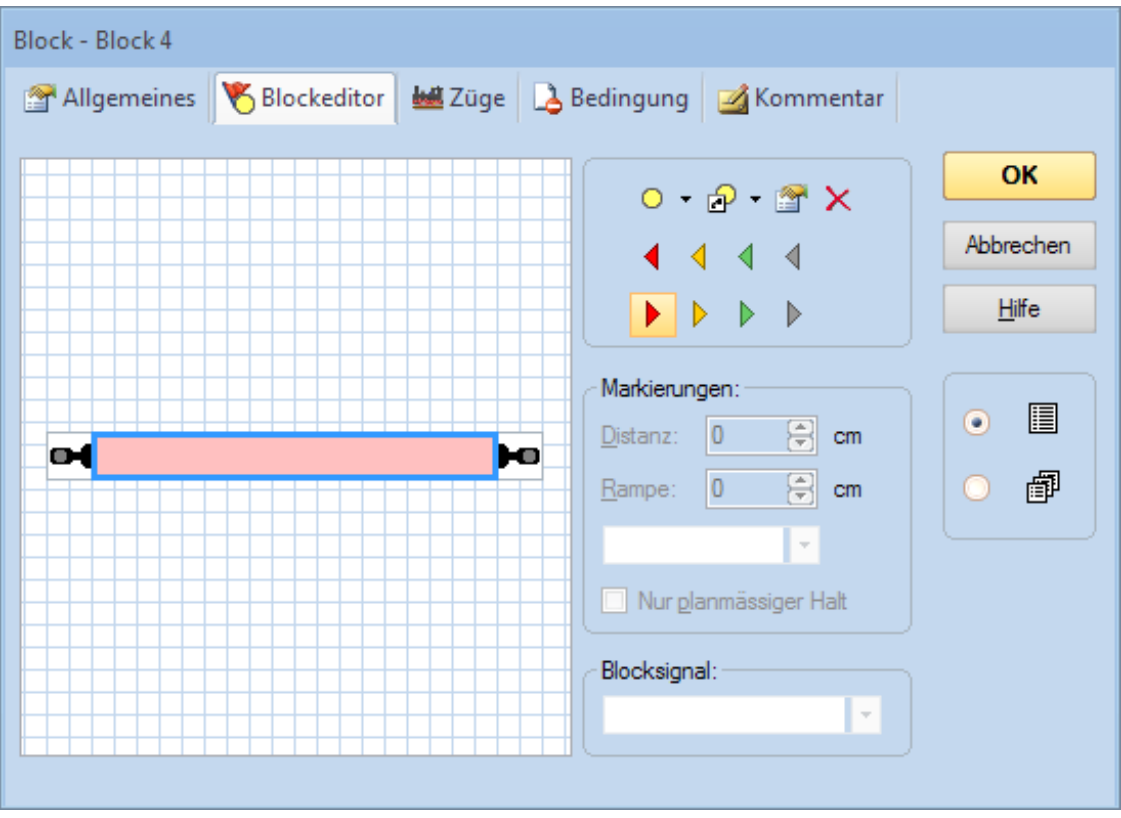

Wählen Sie dann die Registerkarte **Blockeditor** wie unten abgebildet:

**Abbildung 33: Blockeditor**

Klicken Sie das rötliche Rechteck (Kontaktmelder) im Innern des Blockeditors an und wählen Sie das Kommando **Haltemarkierung Rechts** in der Symbolleiste des Blockeditors (siehe Abbildung 33). Ein dreieckiges Symbol erscheint nun im Arbeitsbereich des Blockeditors. Ziehen Sie dieses Dreieck mit der Maus nach rechts.